## **Pure profile**: Linking your ORCID ID

The ORCID synchronization in Pure enables individuals to create their ORCiD ID directly from Pure, and links the individual's profile with their ORCiD ID.

Go to 'Edit profile' from the Personal overview screen to open the Person editor screen. From there, select 'Create or connect your ORCiD ID':

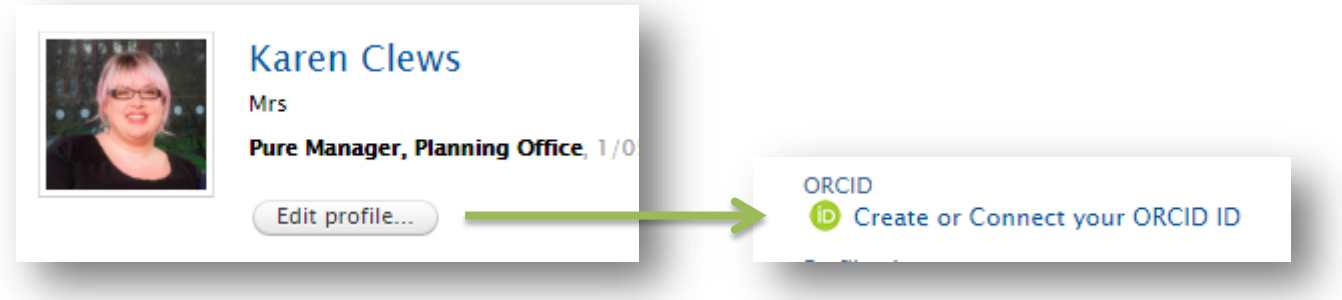

You will be directed to an information screen advising that you will be directed to the ORCiD site:

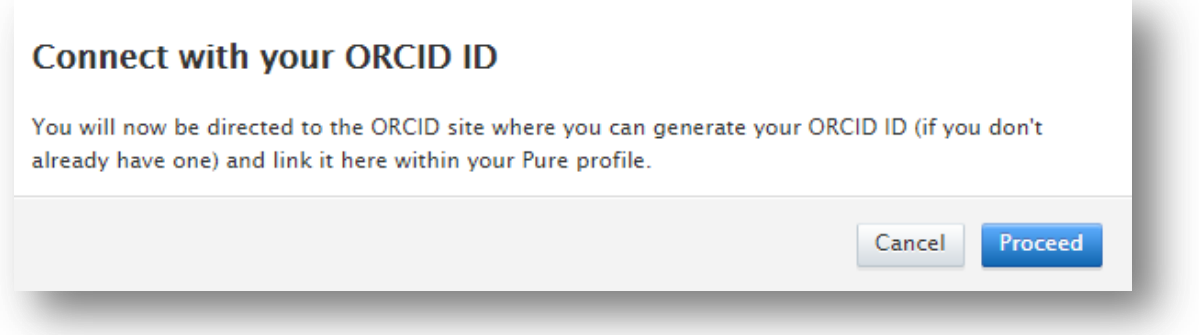

If you already have an ORCiD ID **do not create a new one**, just sign in with your existing ID and this will link it to your Pure account.

If you don't have an ORCiD click on **Register now** and follow the ORCID Pure Research Information System 0 prompts on the page. has asked for the following access to your ORCID Record **iD** Get your ORCID iD Allow this permission until I revoke it Following the authorization, you will be re-directed back to your Person You may revoke permissions on you<br>will grant permission this time only. editor screen, where it will be confirmed that the authorization was This application will not be able to see your ORCID password, or ot private info in your ORCID Record. Privacy Policy. successful and the ORCiD ID was linked. **Remember to save the record!** Already have an ORCID iD? Sign In As per ORCID's terms and conditions, you may only register for an ORCID iD for yourself. First name Ō Karen Last name Clews Email Re-enter email

**For further information about ORCiD:** <https://intranet.birmingham.ac.uk/ORCiD> Create an ORCID

 $\overline{\bullet}$ 

## **Pure profile**: Linking your ORCID ID

Once your ORCID is setup and added to your Pure account, it is possible for your ORCID to auto-update on a weekly basis from your Pure account.

Step 1: Select Authorise export of content to ORCID from the Personal overview screen or within the Person editor screen.

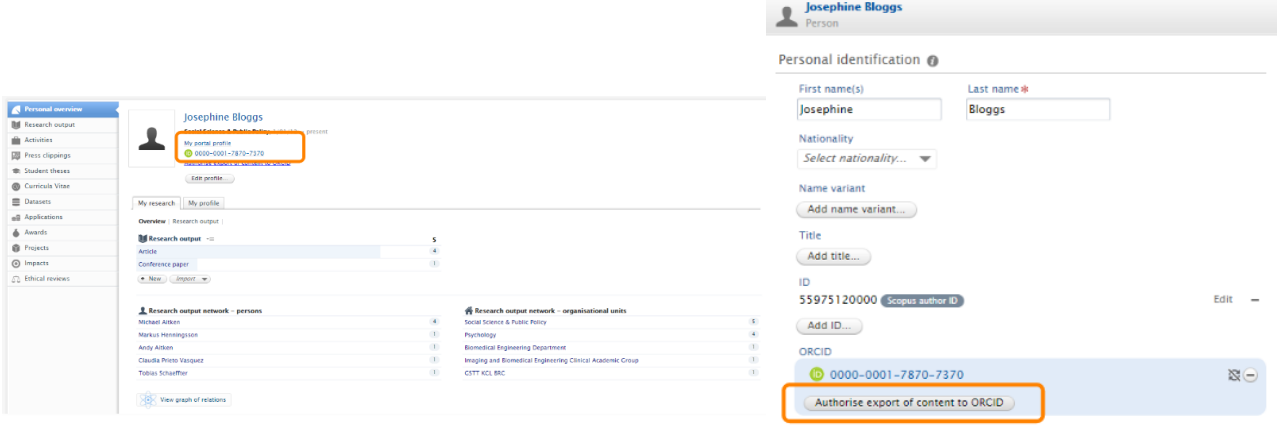

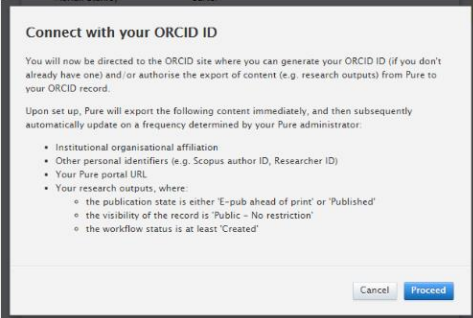

Last name #

Bloggs

**Solution**<br>Person

First name(s)

Josephine

Title  $Add title...$ 

 $Add ID...$ ORCID

Personal identification @

Select nationality... ne variant Add name variant...

55975120000 Scopus author ID

 $00000 - 0001 - 7870 - 7370$ 

(Last exported: 29/01/16 21:52)

Step 2: You will be directed to a screen advising what content will be exported, click Proceed.

**RCIE** 

Step 3: You will then be directed to the ORCID authorisation screen.

Once authorised, you will be directed back to your Person editor screen, where it will be confirmed that authorisation was successful and the content was exported. **Remember to save the record!**

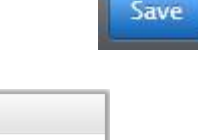

Edit  $-$ 

 $\circledcirc$  Export

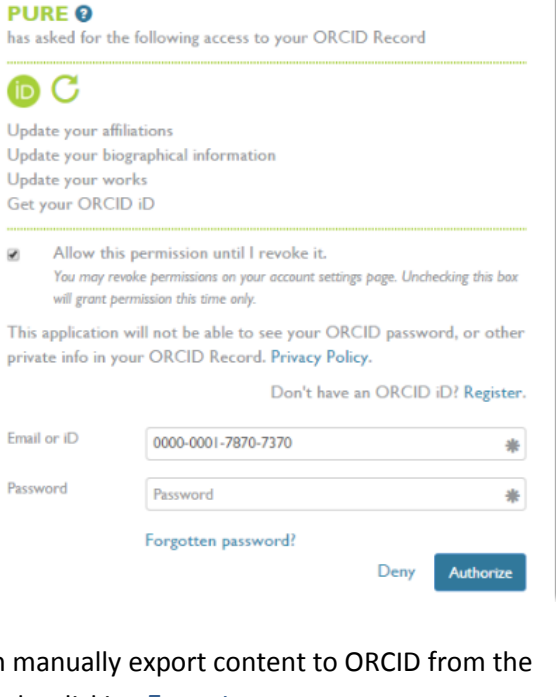

Once setup, you can manually export content to ORCID from the Person editor screen by clicking Export

Automatic Exports to ORCID will continue to run unless switched off.